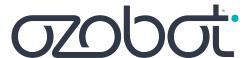

# **Get Started Guide**

### For Educators

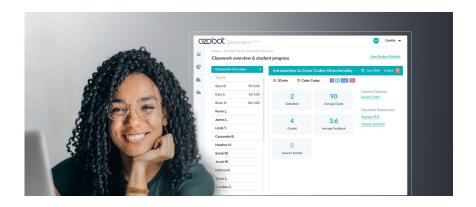

Ozobot Classroom makes it easy to get bots ready, complete teacher training, and find standards-aligned lessons for CS, STEAM, and core subjects.

### Let's get started.

| What You'll Need                                            |    |  |  |
|-------------------------------------------------------------|----|--|--|
| Update & Name Ozobot Evos                                   | 3  |  |  |
| <b>Complete Lessons with Your Students</b>                  |    |  |  |
| <ul> <li>"My students use computers/Chromebooks"</li> </ul> | 7  |  |  |
| <ul> <li>"My students use tablets"</li> </ul>               | 9  |  |  |
| Complete Teacher Training                                   | 11 |  |  |

### What You'll Need

#### **For Educators**

Your Ozobot(s):

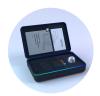

Or...

#### **Evo Educator Entry Kit**

1 Ozobot Evo, charger, Color Code markers, and teacher training

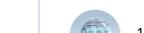

**Evo Classroom Kit** 

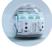

12 or 18 Ozobot Evos

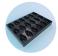

**1 Charging base** Charges up to 18 bots at once

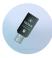

**1 Classroom Communicator**Boosts Bluetooth for updating and renaming bots

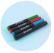

12 or 18 Color Code Markers

- Compatible computer (including Chromebooks) with the Chrome or Edge browser
   See Compatibility Chart >
- Bot label stickers (use labels from your Classroom Kit or Avery 1/4" round stickers)

#### **For Students**

#### In-person learning

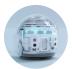

#### **Ozobot Evos**

Recommended: 1 bot per 2-3 students

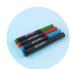

Color Code Markers

#### **Remote learning**

Included in the Hybrid program

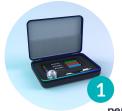

#### **Evo Student Pack**

1 Evo, Color Code Markers, Charging cable, Protective case

per student

Send Packs home, plus email a <u>Get Started Guide</u> <u>for Students & Parents</u> (<u>ES</u>) to each household.

• Compatible computers or tablets (including Chromebooks). See Compatibility Chart >

Before you distribute Ozobot Evos to students or start a lesson, make sure all bots are updated, named, and labeled.

## Update Multiple Evos

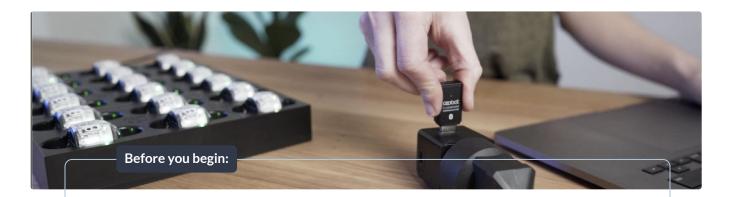

#### Make sure you have:

- A compatible computer (including Chromebooks) with the Chrome or Edge browser.
   See Compatibility Chart >
  - o Disable auto screensaver/sleep settings, which can interrupt updates.
- Ozobot Evos, Classroom Communicator, and charging base
  - Place all devices on the same desk, or no more than 5 ft from each other.
  - Turn off all other bots in the area (up to 75 ft). The Communicator updates a maximum of 18 Evos at a time.

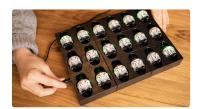

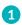

Plug Evos in to charge using the charging base or individual USB charging cables. LEDs will flash green while charging.

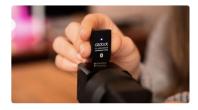

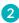

Plug Classroom Communicator into a powered outlet (phone or tablet charger or powered USB hub).

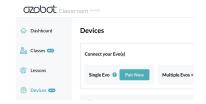

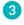

Go to Classroom's Devices page: classroom.ozobot.com/devices

### Update Multiple Evos (cont.)

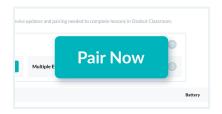

1 Click 'Pair Now' next to 'Multiple Evos + Classroom Communicator' and follow the instructions on screen.

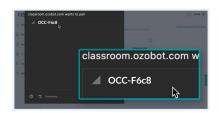

2 Select your Communicator (named "OCC-xxxx" in the pairing window, then click 'Pair'.

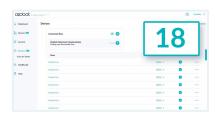

3 Up to 18 Evos will appear on the Devices page as they connect (~1 min).\* Once connected, they'll stop flashing green.

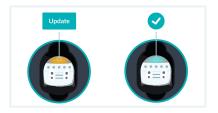

- 4 Evos that need to update:
  - Top LED: orange
  - Status: Update

Evos that are already up to date:

- Top LED: green
- Status: ✓

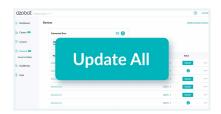

5 Click 'Update All' at the top of the list.
An estimated time for the update to complete will appear.

Avg. update time: 4-6 min/bot

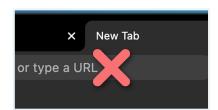

6 Important: During the update, do not leave the Devices page. Keep the browser window visible and on top of other windows.

LEDs will show progress. See LED Color Key (p. 6)

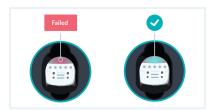

- **7** Evos that updated successfully:
  - Top LED: green
  - Status: 
    ✓

Evos that failed to update:

• Top LED: red

### **Troubleshooting Tips**

If any Evos fail to update, start over at Step 1.

WiFi and other signals can interfere with the BLE (Bluetooth Low Energy) connection. If some bots appear as **NOT CONNECTED**:

- 1. Click Disconnect from the Communicator menu.
- 2. Once the Devices page has completed loading, refresh the page.
- 3. Start over at Step 1.

### **Update Single Evo**

#### Make sure you have:

- A compatible computer (including Chromebooks) with the Chrome or Edge browser.
   See Compatibility Chart.
- Ozobot Evo and a charger.
   Turn off all other bots in the area (up to 75 ft).

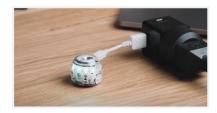

1 Plug Evo in to charge using an individual USB charging cable or charging base. Evo's LEDs will flash green while charging.

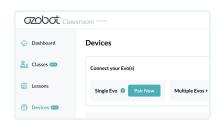

2 Go to Classroom's Devices page: classroom.ozobot.com/devices

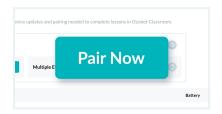

3 Click 'Pair Now' next to 'Single Evo' and follow the instructions on screen.

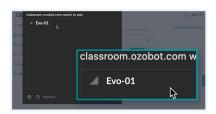

4 Select the Evo in the pairing window, then click 'Pair'.\*

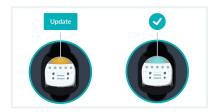

- 5 If Evo needs to update:
  - Top LED: orange
  - Status: Update Evo that is already up to date:
  - Top LED: green
  - Status: 
    ✓

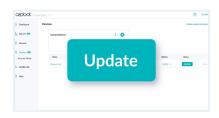

6 Click 'Update' at the top of the list. An estimated time for the update to complete will appear.

Avg. update time:

4-6 min/bot

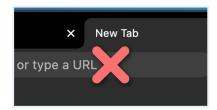

7 Important: During the update, do not leave the Devices page. Keep the browser window visible and on top of other windows.

LEDs will show progress. See LED Color Key (p. 6)

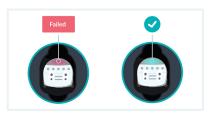

- 8 If Evo updated successfully:
  - Top LED: green
    - Status: ✓

If Evo failed to update:

• Top LED: red

#### **Troubleshooting Tips:**

If Evo fails to update, start over at Step 1.

- \*If Evo does NOT CONNECT:
- 1. Make sure you are using the correct devices and browser. See full Compatibility Chart >
- 2. If you're still not able to connect, go to <u>ozobot.com/evo-update</u> to connect and update a single bot.

#### Name Evos

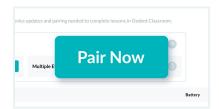

1 Follow the steps to connect to your Evo(s) the same way you would for updates. (p. 3 for multiple Evos, p. 5 for a single Evo).

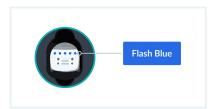

2 Identify a bot:
On the Devices page, click on a bot name.
That bot's LEDs will flash blue 4 times.

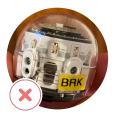

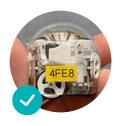

- 3 Name a bot:
  - 1. Click on the more options menu next to Status.
  - 2. Click 'Rename'.
  - 3. Type in a new name (e.g. Evo1, Evo2, Evo3).
  - 4. Click 'Save'.
  - 5. The bot you've just renamed will flash **blue** 4 times.
  - **6.** Place a matching label on the bot, avoiding it's sensors.

### **Using Ozobot Evos In Class**

#### Before you use Evos in class with students, make sure:

- All Evos are fully charged and updated.
- All Evos are named and labeled.
- The Ozobot Classroom Communicator is unplugged and no Evos remain connected to your Educator Dashboard.

### Evo's LED Color Key - During Charging & Updates

|                                | Top LED | Front LEDs (5) |                                      |
|--------------------------------|---------|----------------|--------------------------------------|
| Not paired                     | green   | flashing green | Charging                             |
|                                | green   | solid green    | Fully charged                        |
|                                | red     | flashing red   | Very low battery, should not be used |
| Paired                         | orange  | off            | Need an update                       |
|                                | blue    | off            | In queue for update                  |
|                                | green   | off            | Updated                              |
|                                | red     | off            | Update Failed                        |
| Paired<br>Update in<br>Process | blue    | blue           | Updating                             |
|                                | blue    | green          | Update successful                    |

#### "My students use computers/Chromebooks"

Use a compatible computer (including Chromebooks) with the Google Chrome or Microsoft Edge browser.

See Compatibility Chart >

- 1 Go to: <u>classroom.ozobot.com</u>.
- (2) Create an account or sign in.
- 3 Select lessons:

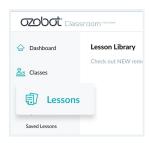

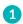

Go to Lessons.

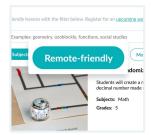

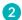

Apply the 'Video Lesson' filter for lessons with student-facing instructional videos.

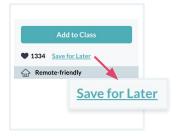

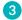

Save lessons for later.

**IMPORTANT:** All students should start with these 4 introductory STEAM lessons, which introduce Ozobot basics with Color Codes. Introductory OzoBlockly lessons are available as well. From there, explore standards-aligned lessons for Math, ELA, and more.

- Introduction to Ozobot: Get to Know Evo
- Introduction to Color Codes 01: Line Following
- Introduction to Color Codes 02: Drawing Color Codes
- Introduction to Color Codes 04: Directionality

#### Steps for in-person instruction

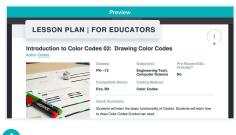

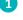

After selecting a lesson, review the **Lesson Plan**.

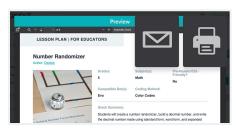

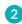

Print and distribute any included **Activity Sheets** to students. Guide students using either:

- **Direct Instruction** and **Student Practice** steps ...or...
- Instructional Video (if included)

All resources can be found in the Lesson Plan.

• "My students use computers/Chromebooks"

#### Steps for remote instruction

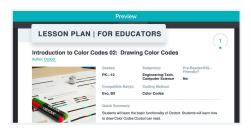

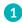

After selecting a lesson, review the **Lesson Plan**. Recommended: only use Video Lessons for remote settings.

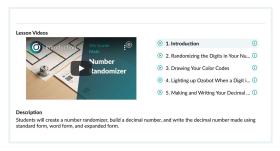

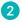

Send the following lesson materials to students using your district's LMS or chosen communication method:

- Activity Sheets
- Instructional Video or Student Activity Guide All materials can be found in the Lesson Plan.

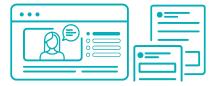

#### **Color Code lessons**

Students will need:

- Activity Sheets
- Instructional Video link (for remote settings)

**Collect student work** by asking students to send a picture/video.

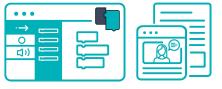

#### **OzoBlockly lessons**

Students will need:

- Link to ozoblockly.com/editor
- Activity Sheets (if included)
- Instructional Video link (for remote settings)
- To know how to load code with Bluetooth:
  - [Video] How To Load an OzoBlockly Program with Bluetooth
  - o [PDF] Student Devices & OzoBlockly Guide

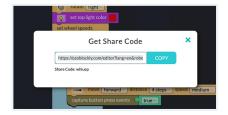

**Collect student work** by asking students to send an OzoBlockly Share Code or a screenshot of their program.

#### "My students use tablets"

Note: even if your students use tablets, as their teacher you must still use a compatible computer/Chromebook and browser for Setup steps 1-3 below. See Compatibility Chart >

- (1) Go to: <u>classroom.ozobot.com</u>.
- (2) Create an account or sign in.
- 3 Select lessons:

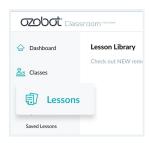

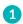

Go to Lessons.

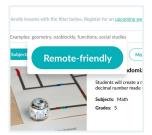

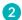

Apply the 'Video Lesson' filter for lessons with student-facing instructional videos.

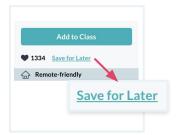

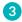

Save lessons for later.

**IMPORTANT:** All students should start with these 4 introductory STEAM lessons, which introduce Ozobot basics with Color Codes. Introductory OzoBlockly lessons are available as well. From there, explore standards-aligned lessons for Math, ELA, and more.

- Introduction to Ozobot: Get to Know Evo
- Introduction to Color Codes 01: Line Following
- Introduction to Color Codes 02: Drawing Color Codes
- Introduction to Color Codes 04: Directionality

#### Steps for in-person instruction

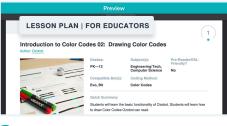

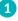

After selecting a lesson, review the **Lesson Plan**.

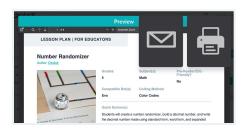

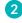

Print and distribute any included **Activity Sheets** to students. Guide students using either:

- **Direct Instruction** and **Student Practice** steps ...or...
- Instructional Video (if included)

All resources can be found in the Lesson Plan.

• "My students use tablets"

#### Steps for remote instruction

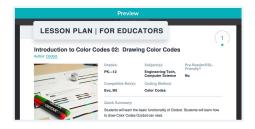

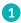

After selecting a lesson, review the **Lesson Plan**. Recommended: only use Video Lessons for remote settings.

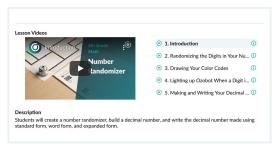

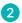

Send the following lesson materials to students using your district's LMS or chosen communication method:

- Activity Sheets
- Instructional Video or Student Activity Guide All materials can be found in the Lesson Plan.

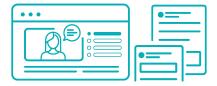

#### **Color Code lessons**

Students will need:

- Activity Sheets
- Instructional Video link (for remote settings)

**Collect student work** by asking students to send a picture/video.

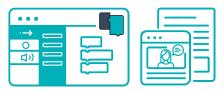

#### **OzoBlockly lessons**

Students will need:

- Link to ozoblockly.com/editor
- Activity Sheets (if included)
- Instructional Video link (for remote settings)
- To know how to load code by Flash Loading:
  - o [PDF] Student Devices & OzoBlockly Guide

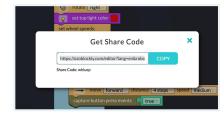

**Collect student work** by asking students to send an OzoBlockly Share Code or a screenshot of their program.

### **Complete Teacher Training**

Discover Ozobot's 2 Ways to Code so you can support your students and earn PD.

Use a compatible computer (including Chromebooks) with the Google Chrome or Microsoft Edge browser. See compatibility chart  $\geq$ 

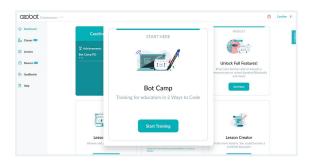

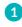

From your Ozobot Classroom dashboard, go to Bot Camp You can also find Bot Camp in Help.

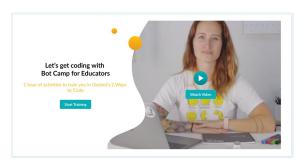

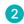

Follow the on-screen steps to complete your training

### Learn More

- Ozobot Classroom Help: find FAQs, videos, a Color Code Chart, and more resources.
- Ozobot Webinar Series: register for upcoming webinars or view past ones at ozobot.com/webinars-and-professional-development.

### Support

Your Ozobot Account Executive has your back. Reach out to them anytime with questions or comments.

You can also contact <a href="mailto:support@ozobot.com">support@ozobot.com</a> (include "Hybrid Program" in the Subject Line for an expedited response).